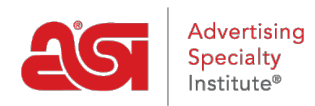

[What's New](https://kb.asicentral.com/frame-embed/en-GB/news) > [ESP Quick Tips](https://kb.asicentral.com/frame-embed/en-GB/news/esp-quick-tips) > [ESP Quick Tip #11: View Search Results by State](https://kb.asicentral.com/frame-embed/en-GB/news/posts/esp-quick-tip-11-view-search-results-by-state)

## ESP Quick Tip #11: View Search Results by State

2021-06-15 - Jennifer M - [ESP Quick Tips](https://kb.asicentral.com/frame-embed/en-GB/news/esp-quick-tips)

To view search results by state, type the keyword(s) in search bar and then click on the Search button.

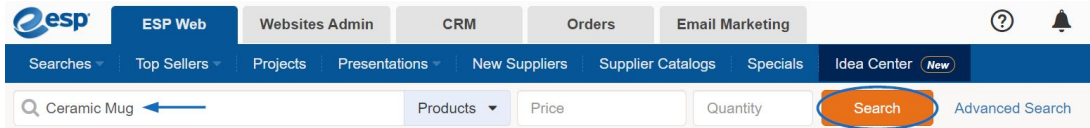

Next, make a selection from the Category section on the left. After a category has been chosen, more fields will become available. There will be an option for State/Province and you will be able to click on the location you desire.

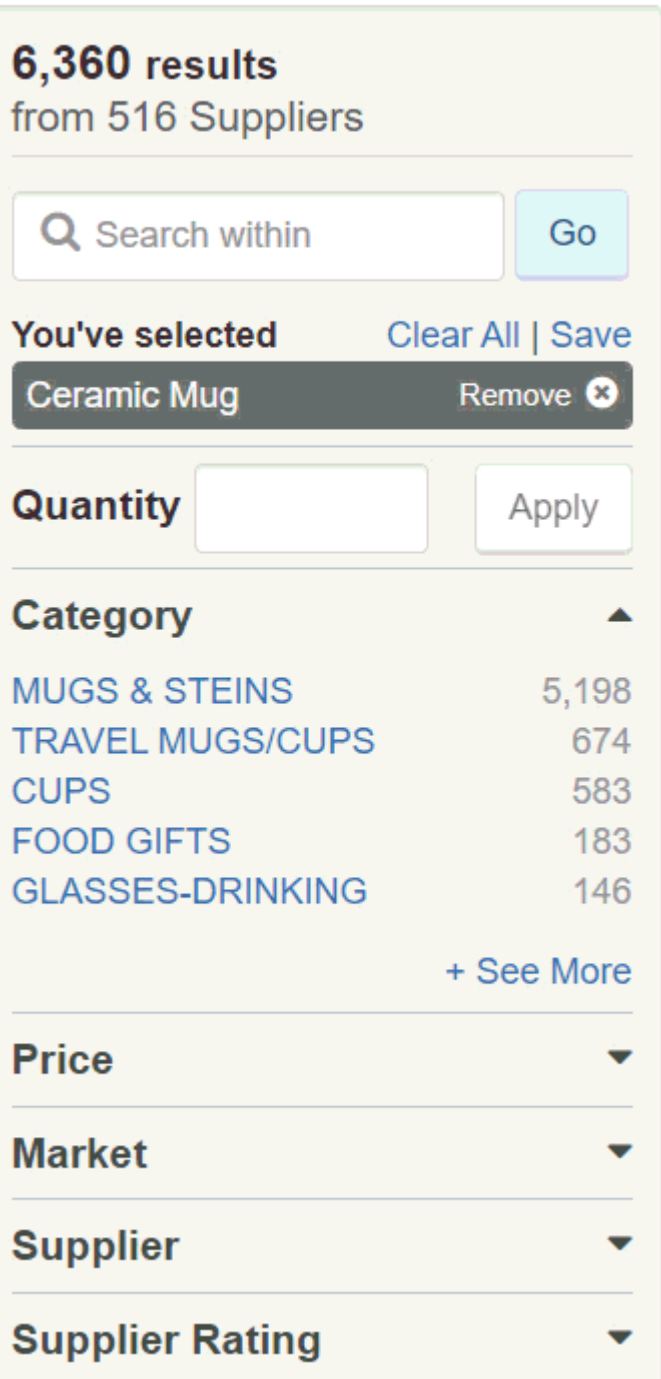